# Tracking clicks on carousels

This shows you how to use Google Analytics to find out how many site visitors click links on your carousel. There are different methods for tracking external and internal links.

## Slides linking to an external site

You can use event tracking to track clicks to external sites.

### Events tracking: external links

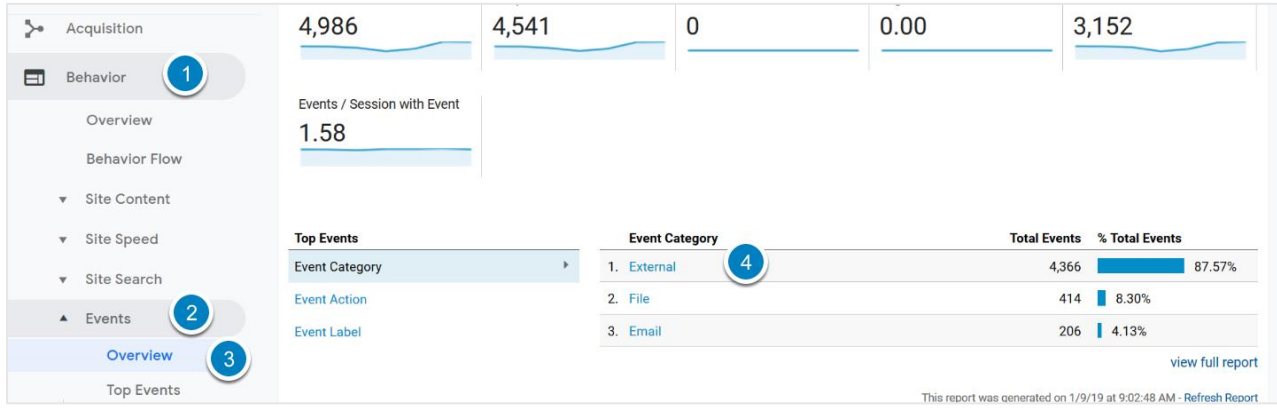

From the menu on the left of the screen select:

- 1. **Behavior**
- 2. **Events**
- 3. **Overview**

And from **Event Category**:

4. **External**

| 12:00 PM<br>January 3, 2019                                                                                                    | 12:00 PM January 4, 2019  12:00 PM January 5, 2019 |       | 12:00 PM<br>Janua       |
|----------------------------------------------------------------------------------------------------|----------------------------------------------------|-------|-------------------------|
| <b>Primary Dimension: Event Action Event Label</b><br><b>Event Category</b><br>Secondary dimensi<br>Default $\blacktriangleright$<br>Sort Type:<br><b>Plot Rows</b><br><b>Event Category</b> | (7)<br><b>Total Events</b>                         | ◡     | <b>Unique Events</b> ?  |
|                                                                                                    | % of Total: 87.57% (4,986)                         | 4,366 | З<br>% of Total: 87.54% |

Select **Event Label**

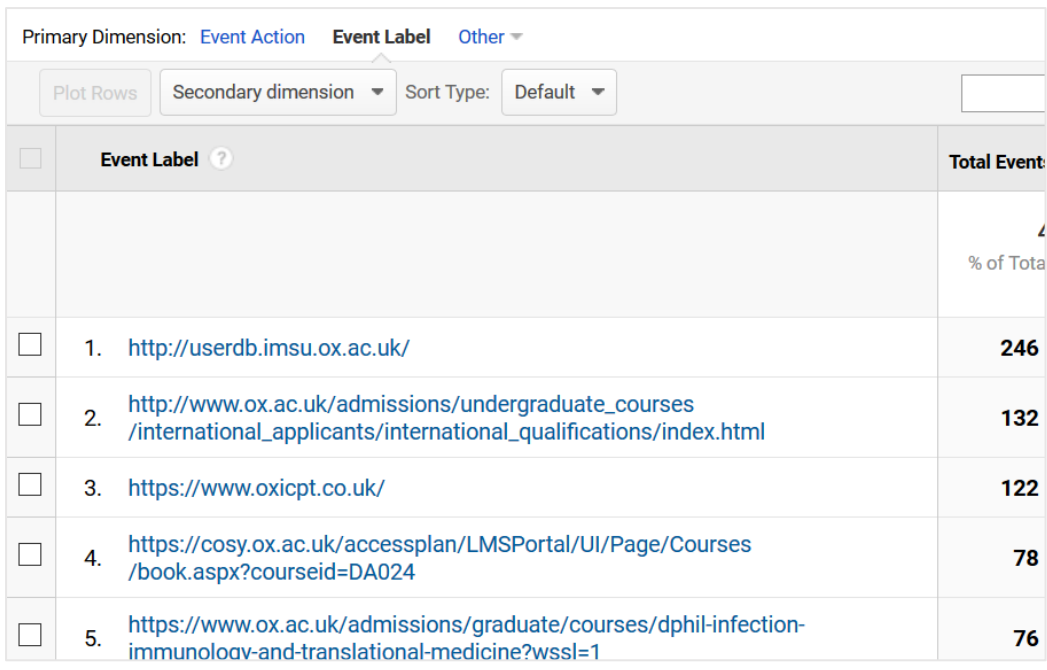

You will see a list of all the external links on your site that site visitors have clicked.

### Add the page the link is on to your stats

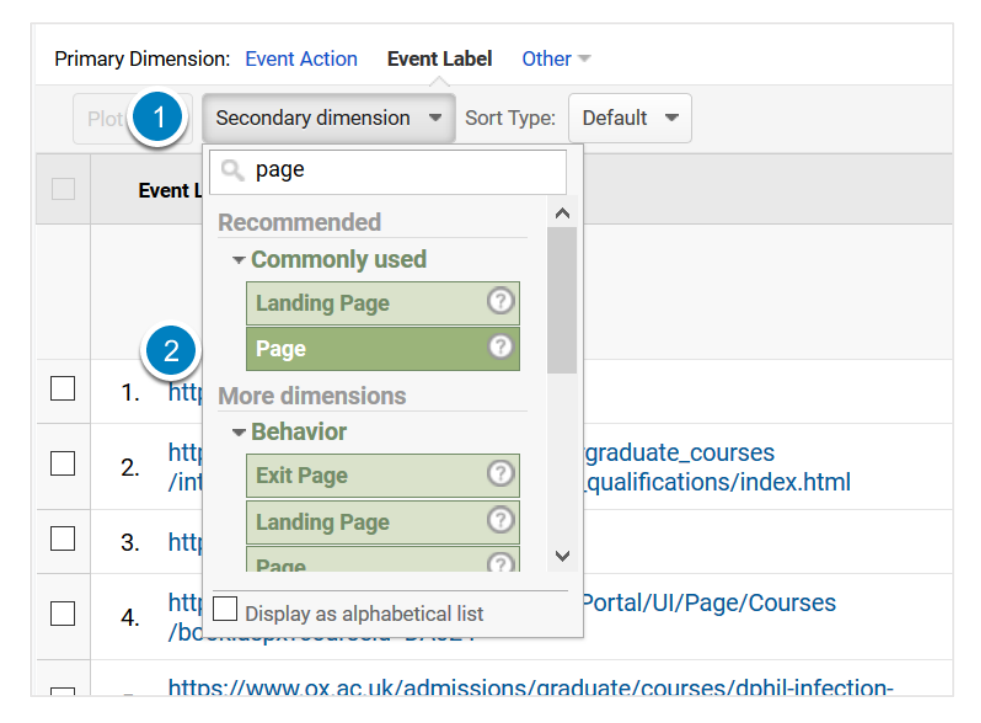

To see the page the clicked link is on:

- 1. Click **Secondary dimension**
- 2. Select **Page**

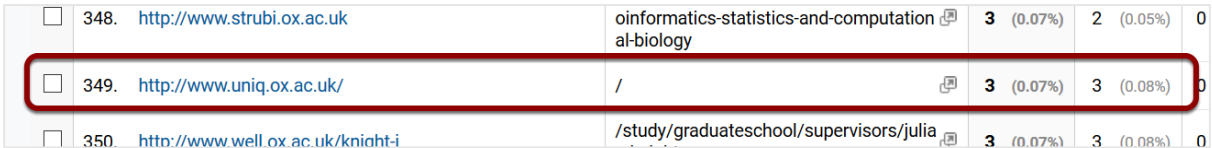

You can scroll through the results to find the items on your homepage.

**Note:** If you have the link in more than one location on the homepage you won't be able to tell which of the links was used.

#### Restrict the listing to your homepage

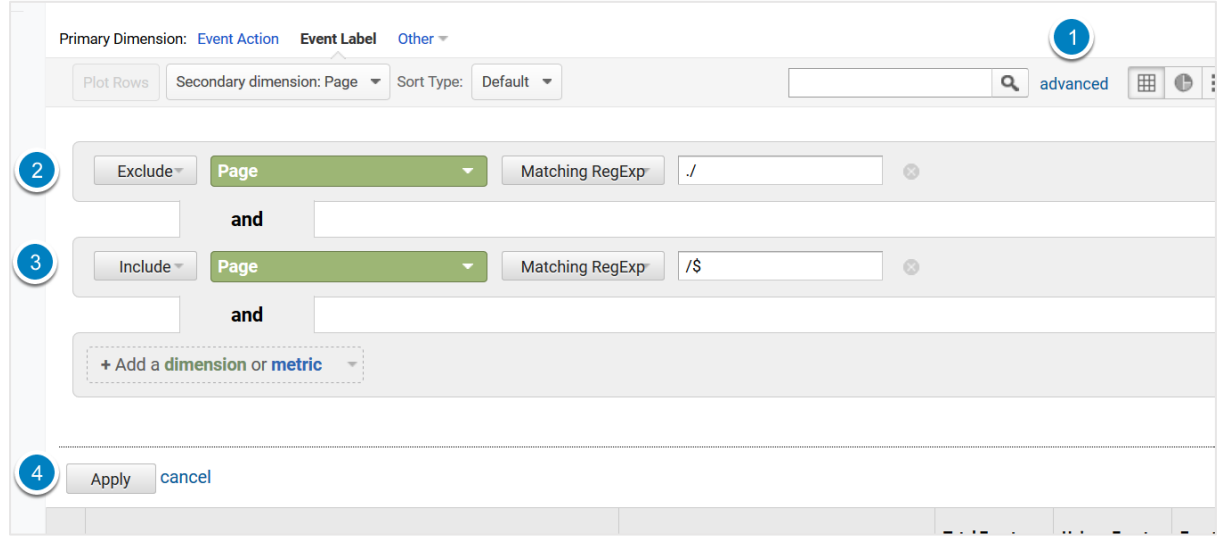

To restrict the listing to the homepage:

1. Click Advanced

Create two **dimensions** with the values as shown in the screenshot:

- 2. Exclude Page Matching RegExp ./
- 3. Include Page Matching RegExp /\$
- 4. Click **Apply**

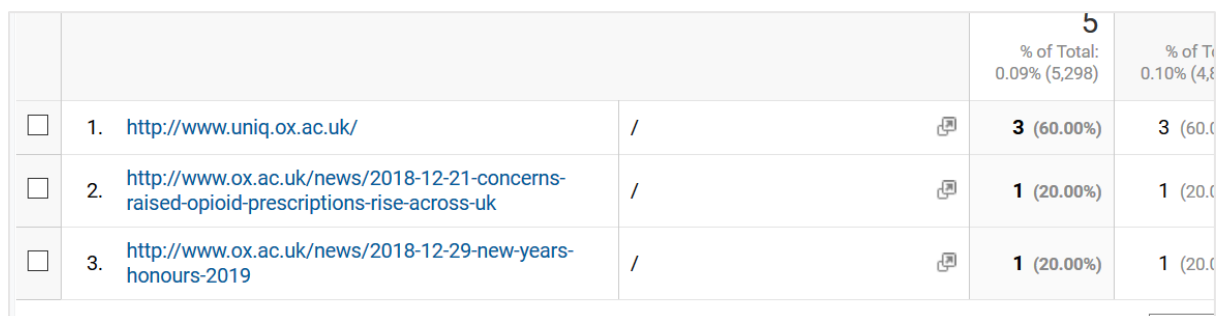

You will now only see the homepage external links that have been clicked.

#### Create a custom report

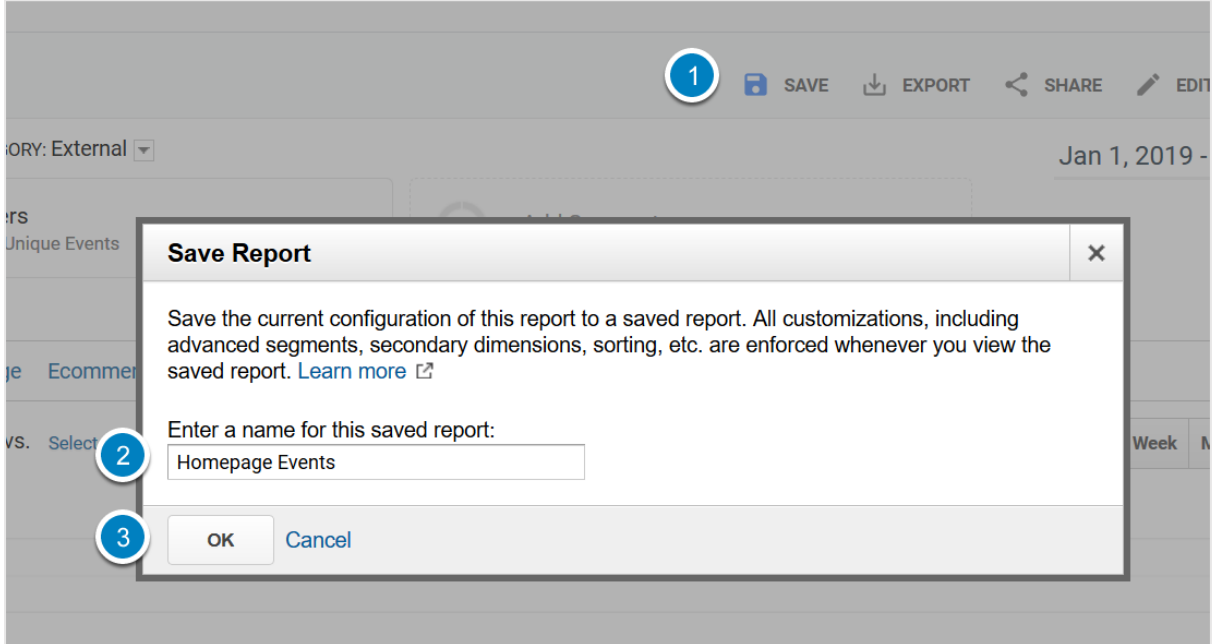

You can save this as a custom report so that you don't have to enter the details every time you want to check your homepage external link clicks.

- 1. Click **Save**
- 2. Give your report a name
- 3. Click **OK**

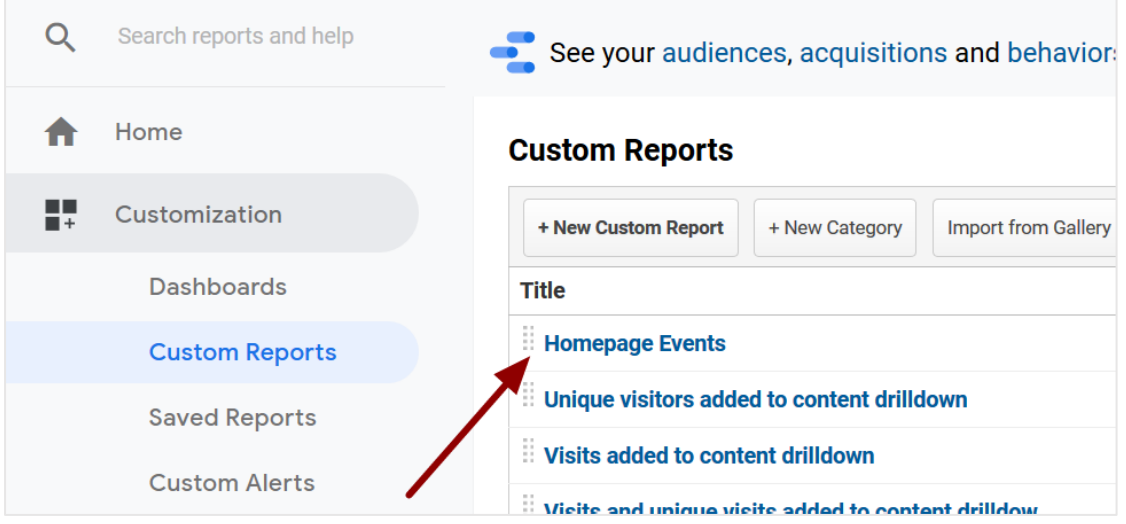

You will see the saved report in your **Custom Reports** area.

**Note:** to see the link web addresses in the report click External (under the Event Category heading) and then Link (under the Event Action heading).

## Slides linking to internal pages

Event tracking only works for external links, documents and email links.

To track internal pages you need to start at the page you are linking to and see where your visitors are coming from.

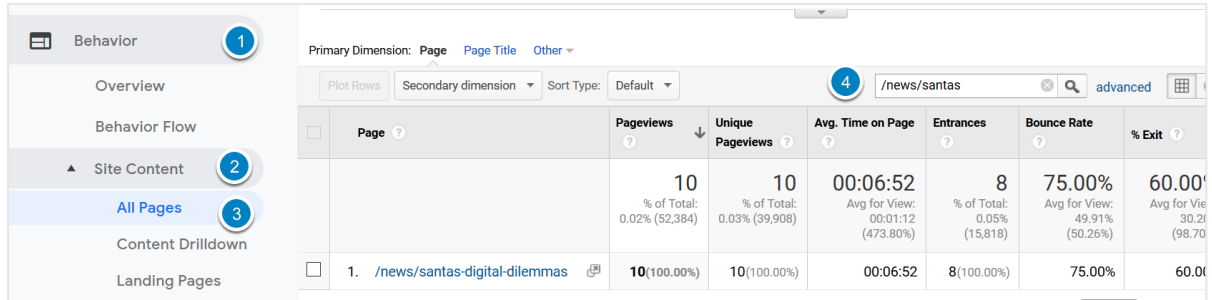

Go to the page you are linking to from your slide. One way to do this is to select:

- 1. **Behavior**
- 2. **Site Content**
- 3. **All Pages**

and then:

4. Search for your page

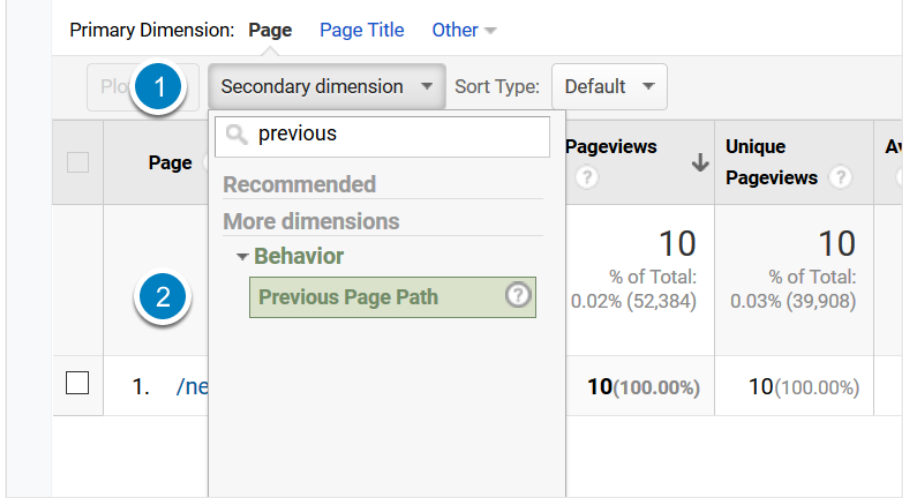

Select:

- 1. **Secondary dimension**
- 2. **Previous Page Path**

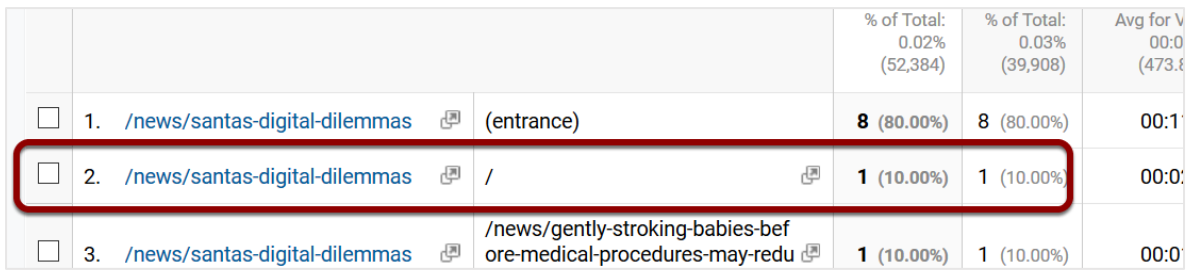

You can now see which clicks came from your homepage.

**Note:** If you have the link in more than one location on the homepage you won't be able to tell which of the links was used.